# **FollowIt - Handleiding**

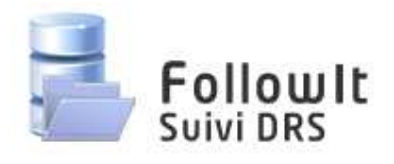

### **Inhoudsopgave**

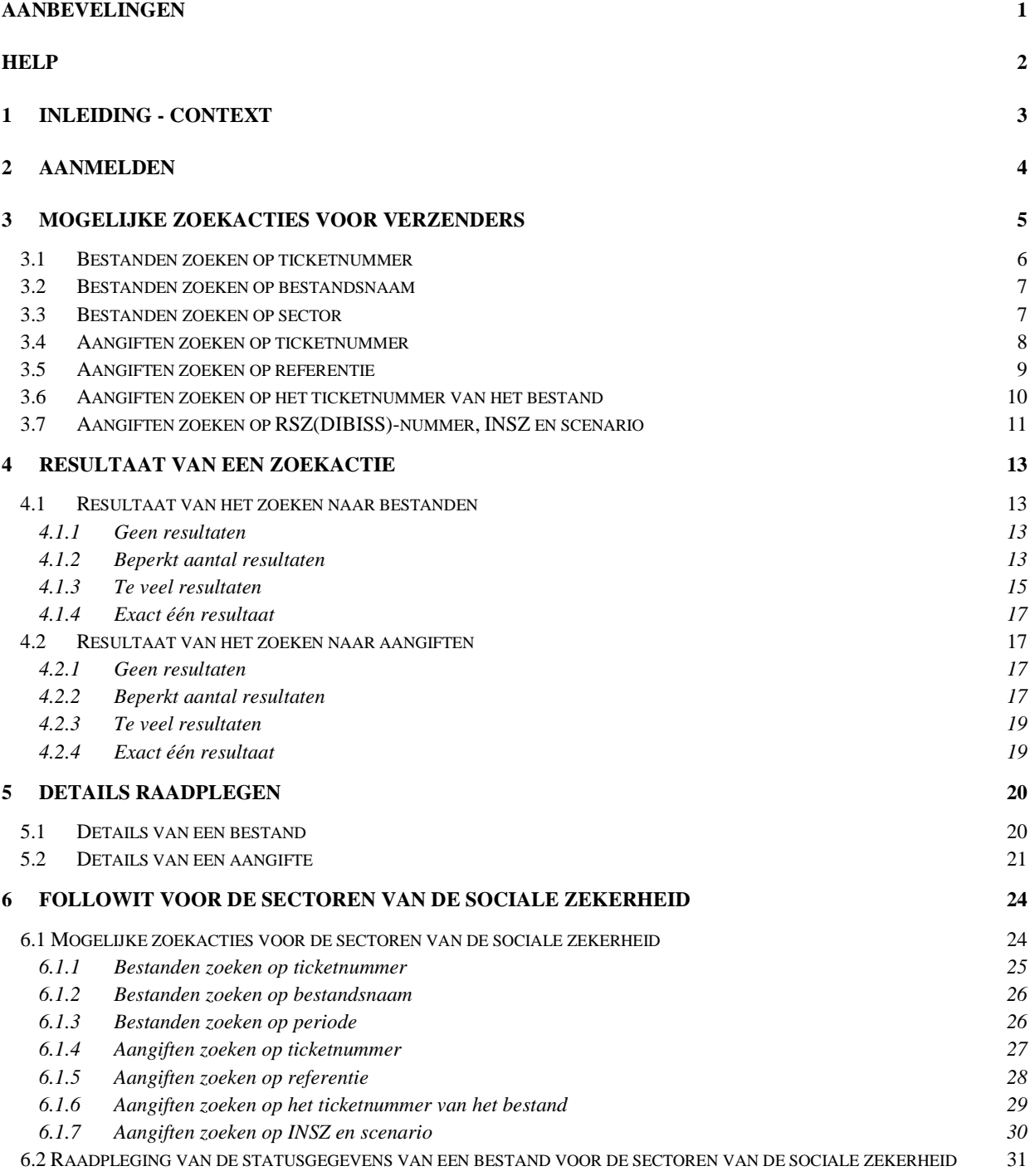

## **AANBEVELINGEN**

 $\overline{\phantom{a}}$ 

Voor een optimale werking van de toepassing wordt u aangeraden:

- als u Internet Explorer gebruikt, om ten minste versie 7 te gebruiken;
- de hyperlinks "terug" van de toepassing zelf te gebruiken in plaats van de "back"-knop van uw internetbrowser;
- de verschillende pagina's van de toepassing niet te openen via bookmarks.

# **HELP**

÷,

U krijgt bijkomende informatie over een specifiek element van de toepassing door te klikken op de  $i$ coon  $\bullet$ .

## **1 INLEIDING - CONTEXT**

FollowIt is een toepassing waarmee de verwerking kan worden opgevolgd van de ASR-aangiften die gedurende de laatste zes maanden werden ingevoerd<sup>1</sup>. Alleen de statusgegevens zijn beschikbaar. FollowIt biedt immers geen toegang tot de inhoud van de aangifte.

FollowIt is beschikbaar voor twee doelgroepen: enerzijds voor de verzenders van aangiften die zo de aangiften kunnen opvolgen die zij zelf ingestuurd hebben en anderzijds voor de betreffende sectoren van de sociale zekerheid die zo de aangiften met betrekking tot hun sector kunnen opvolgen.

Onderstaande afbeelding illustreert het toepassingsgebied van FollowIt: de gegevens die met FollowIt geraadpleegd kunnen worden, zijn de gegevens die gekend zijn op het niveau van het transferpunt sociale zekerheid.

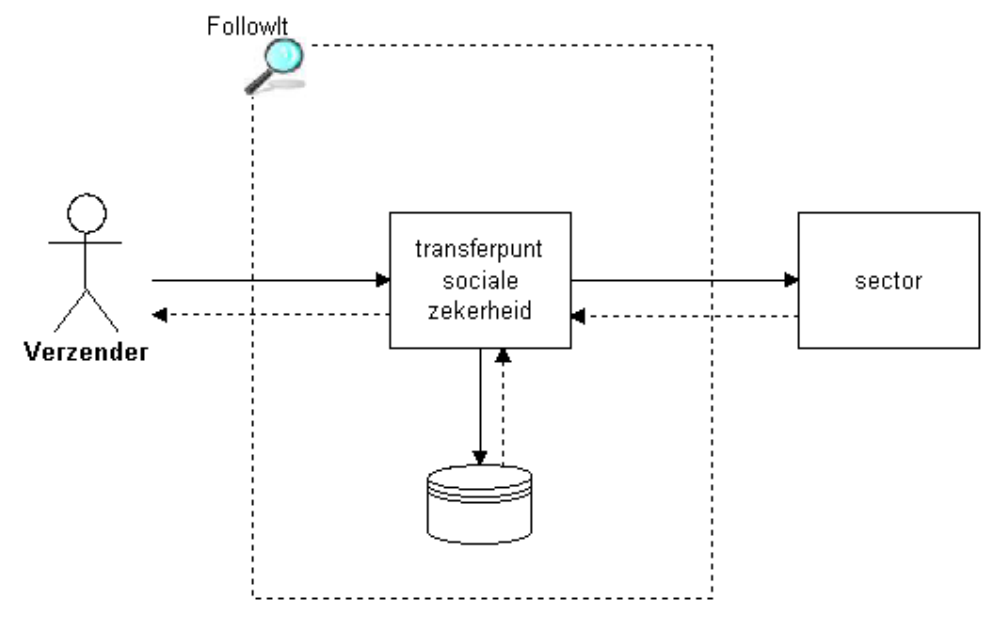

**Afbeelding: Context van de toepassing FollowIt** 

-

 $<sup>1</sup>$  Met "laatste zes maanden" wordt bedoeld de huidige maand en de vijf vorige maanden.</sup>

## **2 AANMELDEN**

 $\overline{\phantom{a}}$ 

Via het portaal van de sociale zekerheid: http://www.socialsecurity.be

Selecteer uw taal en meld u aan.

Selecteer de toepassing FollowIt om de toepassing te starten.

# **3 MOGELIJKE ZOEKACTIES VOOR VERZENDERS**

Nadat u zich hebt aangemeld, komt u op het volgende scherm terecht<sup>2</sup>.

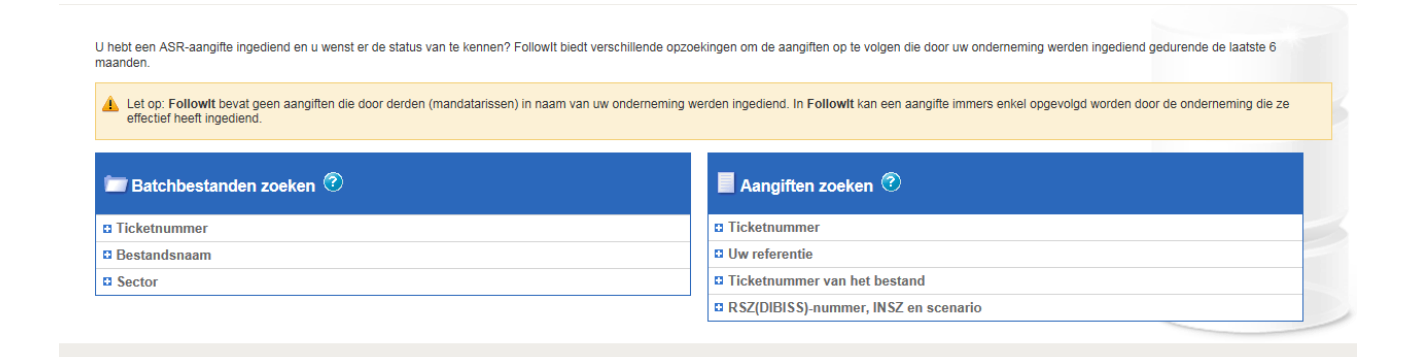

#### **Afbeelding: Startscherm**

Verschillende zoekmogelijkheden worden aangeboden. In de linkerkolom staan de mogelijke zoekacties om bestanden terug te vinden, in de rechterkolom die om aangiften te zoeken. Voor we de verschillende zoekmogelijkheden toelichten, is het belangrijk om te verduidelijken wat we bedoelen met "bestand" en "web/batchaangifte".

 $\blacksquare$  Aangiften zoeken  $\circledcirc$ 

**D** Ticketnummer

-

**¤ RSZ(DIBISS)-nummer, INSZ en scenario** 

<sup>&</sup>lt;sup>2</sup> Als u bij de sociale zekerheid niet erkend bent als verzender die batchbestanden mag versturen en u alleen webaangiften verstuurt, dan zal het scherm dat verschijnt alleen de volgende kolom bevatten

Een verzender die elektronische aangiften naar de sociale zekerheid wil sturen, kan dat op twee manieren doen:

- 1. Via de portaalsite van de sociale zekerheid. Hij kan online een aangifte invullen en indienen. Naar dergelijke aangiften zullen we verwijzen met de term "webaangiften".
- 2. Via een batchaangifte.

We spreken van een batchaangifte wanneer de verzender een bestand verstuurt met daarin één of meerdere aangiften. Voor de bestandsoverdracht zijn verschillende kanalen mogelijk (bijvoorbeeld FTP).

Met FollowIt is het dus mogelijk om te zoeken naar statusgegevens van bestanden, van batchaangiften in die bestanden of van webaangiften. Bovendien is het ook mogelijk om te switchen tussen een bestand en de daarin vervatte batchaangiften en omgekeerd.

In de volgende punten bestuderen we de verschillende mogelijkheden om bestanden en aangiften op te zoeken.

Om een zoekactie te openen, moet u gewoon klikken op de naam of op het plusteken voor de naam van de betreffende zoekactie. De asterisk (\*) duidt de verplichte velden aan.

## **3.1 Bestanden zoeken op ticketnummer**

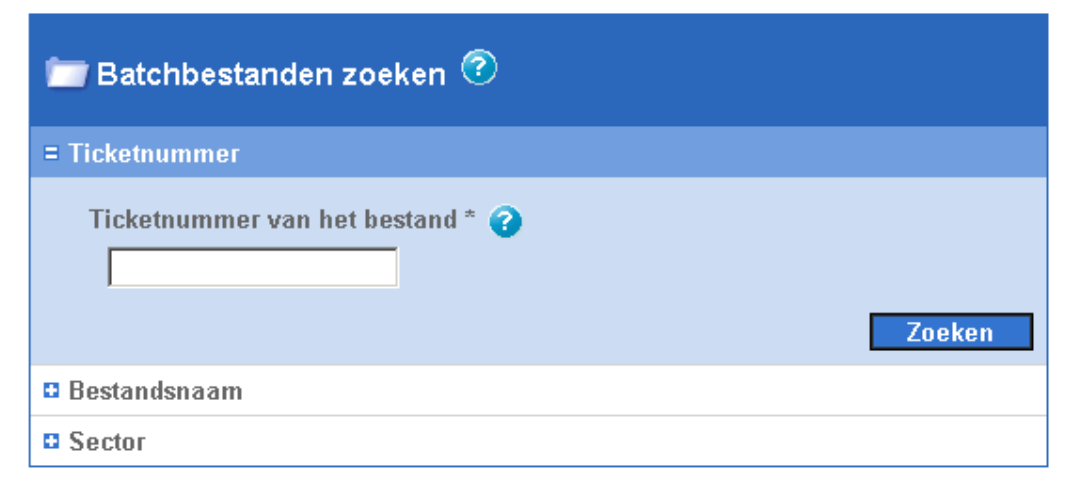

#### **Afbeelding: Zoeken op het ticketnummer van een bestand**

U geeft het ticketnummer in van het bestand waarvan u de statusgegevens wilt raadplegen en klikt dan op "Zoeken". U dient het volledige ticketnummer in te geven, dat bestaat uit dertien alfanumerieke karakters en altijd begint met het cijfer 38. De streepjes moeten niet ingegeven worden in het zoekveld. Het ticketnummer 38000000AG013 is een voorbehouden nummer dat niet mag worden ingevoerd.

## **3.2 Bestanden zoeken op bestandsnaam**

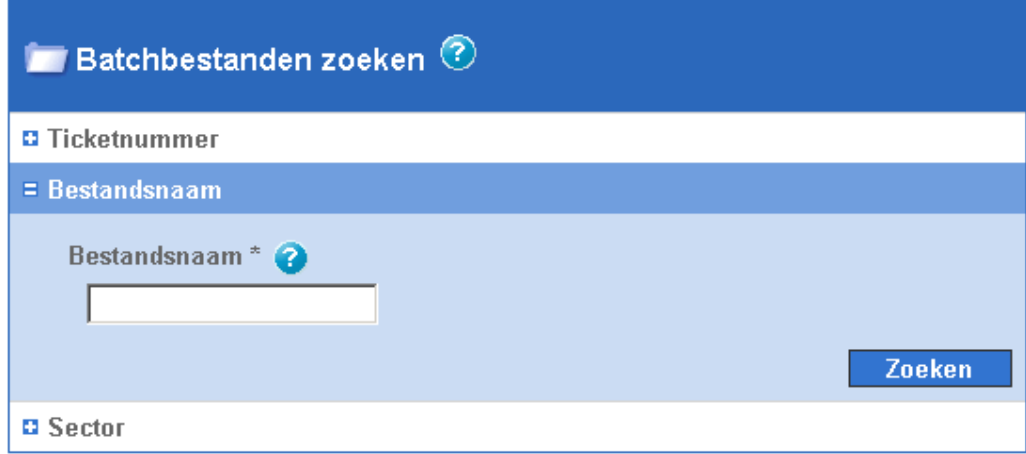

**Afbeelding: Zoeken op bestandsnaam** 

U geeft de volledige naam in van het bestand dat u zoekt. De naam van het bestand kunt u eventueel terugvinden in de ontvangstbevestiging die u ontvangen hebt (ACRF) van het transferpunt van de sociale zekerheid. Voorbeeld: FI.WECH.123456.20100622.30151.R

## **3.3 Bestanden zoeken op sector**

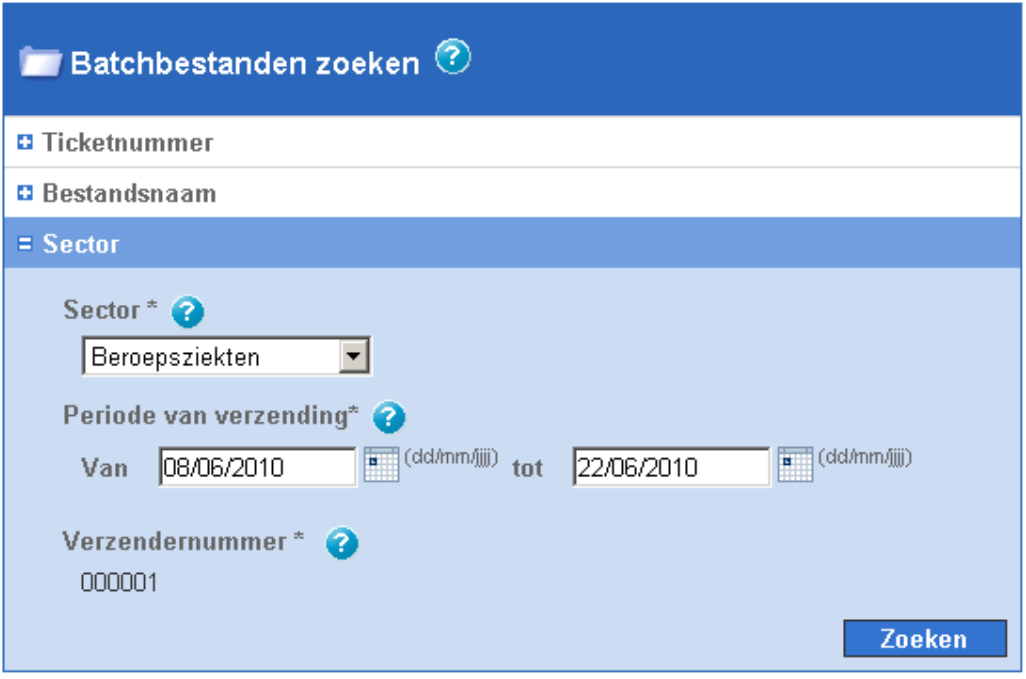

**Afbeelding: Zoeken op sector** 

Met deze zoekactie selecteert u een sector en de periode waarin het bestand verzonden werd. Uw verzendernummer wordt automatisch ingevuld en kan niet gewijzigd worden. De periode van verzending is standaard ingesteld op de laatste twee weken. U kunt die periode wijzigen door ofwel zelf een datum in te voeren in het opgelegde formaat ofwel een datum te selecteren in de kalender die toegankelijk is via de knop rechts van het veld. De maximale zoekperiode omvat de laatste zes maanden<sup>3</sup>. De minimumperiode is één dag. Dezelfde datum wordt dan herhaald in beide zoekvelden.

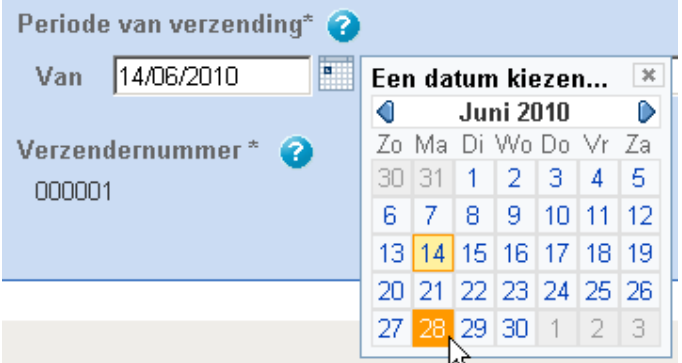

**Afbeelding: Een datum selecteren via de kalender** 

## **3.4 Aangiften zoeken op ticketnummer**

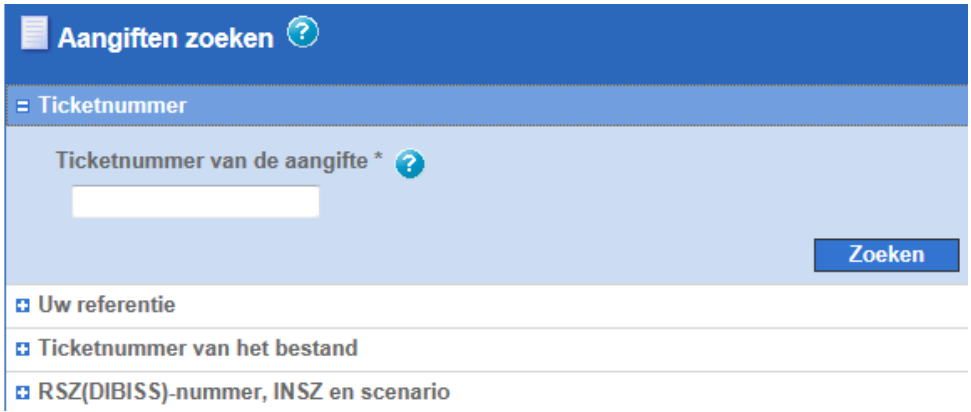

#### **Afbeelding: Zoeken op het ticketnummer van een aangifte**

U geeft het ticketnummer in van de aangifte waarvan u de statusgegevens wilt raadplegen en klikt dan op "Zoeken". U dient het volledige ticketnummer in te geven, dat normaal bestaat uit dertien alfanumerieke karakters en altijd begint met het cijfer 34. De streepjes moeten niet ingegeven worden in het zoekveld.

-

<sup>&</sup>lt;sup>3</sup> Met "laatste zes maanden" wordt bedoeld de huidige maand en de vijf vorige maanden.

# **3.5 Aangiften zoeken op referentie**

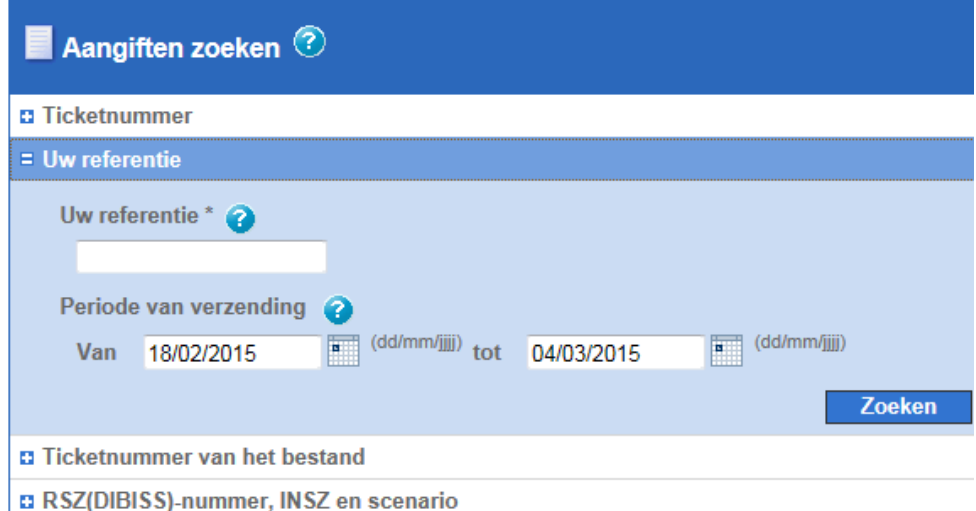

**Afbeelding: Zoeken op de referentie van een aangifte** 

Bij deze zoekactie geeft u uw persoonlijke referentie in. Het betreft een referentie die u zelf toegekend hebt aan de aangifte vooraleer u ze naar het transferpunt van de sociale zekerheid gestuurd hebt. In het zoekveld moet u uw referentie invoeren zoals zij werd ingevoerd in uw aangifte, rekening houdend met de hoofdletters en kleine letters. U kunt deze zoekactie bovendien verfijnen door de periode van verzending te wijzigen. Zij is standaard ingesteld op de laatste twee weken. U kunt die periode wijzigen door ofwel zelf een datum in te voeren in het opgelegde formaat ofwel een datum te selecteren in de kalender die toegankelijk is via de knop rechts van het veld. De maximale zoekperiode omvat de laatste zes maanden<sup>4</sup>. De minimumperiode is één dag. Dezelfde datum wordt dan herhaald in beide zoekvelden.

-

<sup>4</sup> Met "laatste zes maanden" wordt bedoeld de huidige maand en de vijf vorige maanden.

## **3.6 Aangiften zoeken op het ticketnummer van het bestand**

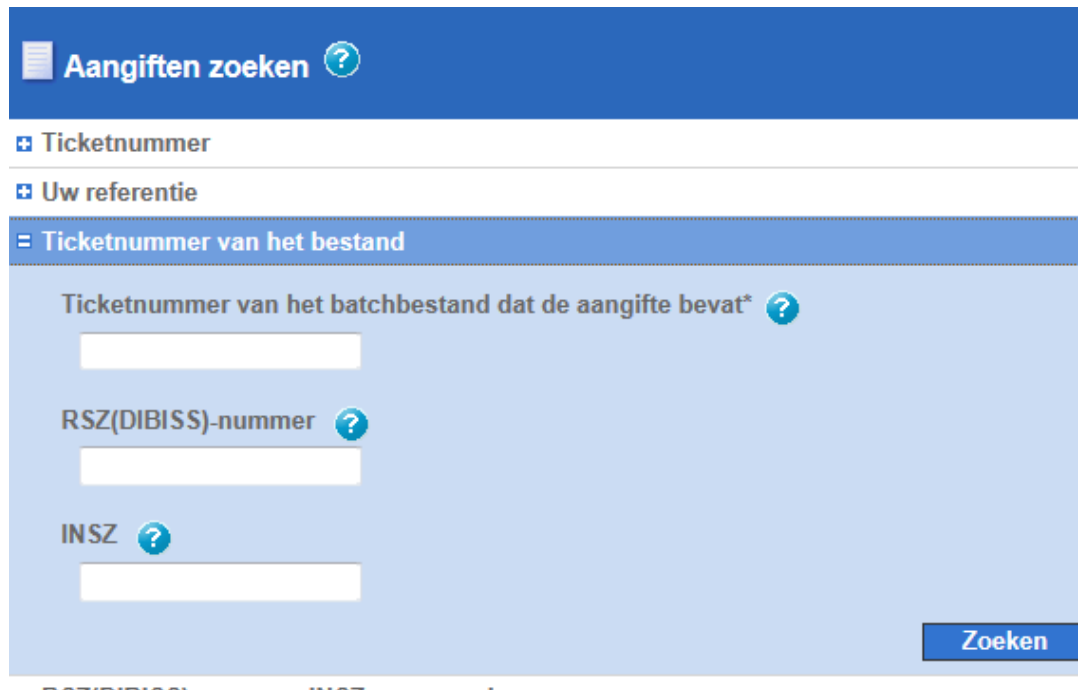

**D** RSZ(DIBISS)-nummer, INSZ en scenario

#### **Afbeelding: Zoeken op het ticketnummer van het bestand waarin de aangifte zich bevond**

Bij deze zoekactie geeft u het ticketnummer in van het batchbestand dat u naar de sociale zekerheid verstuurd hebt. U zal als resultaat de aangifte(n) krijgen die in het betreffende bestand vervat zat(en).

Het ticketnummer van het bestand bestaat uit dertien alfanumerieke karakters en begint altijd met het cijfer 38. De streepjes moeten niet ingegeven worden in het zoekveld. Het ticketnummer 38000000AG013 is een voorbehouden nummer dat niet mag worden ingevoerd.

Als u dat wenst, kunt u de zoekactie verfijnen door de volgende gegevens in te voeren:

- Het RSZ-nummer (8 cijfers) of DIBISS-nummer (9 cijfers) van de werkgever die de natuurlijke persoon tewerkstelde op het moment dat het sociaal risico zich voordeed. Er kan alleen gezocht worden op geldige RSZ(DIBISS)-nummers. Het is namelijk niet mogelijk om het RSZ(DIBISS)-nummer vermeld in een aangifte op te zoeken als dit verkeerd is.
- Het INSZ van de natuurlijke persoon waarop de ASR-aangifte betrekking heeft. Er kan alleen gezocht worden op een geldig INSZ. Het is namelijk niet mogelijk om een INSZ vermeld in een aangifte op te zoeken als dit verkeerd is.

Alleen het ticketnummer van het bestand is verplicht, de andere criteria van deze opzoeking zijn optioneel.

# **3.7 Aangiften zoeken op RSZ(DIBISS)-nummer, INSZ en scenario**

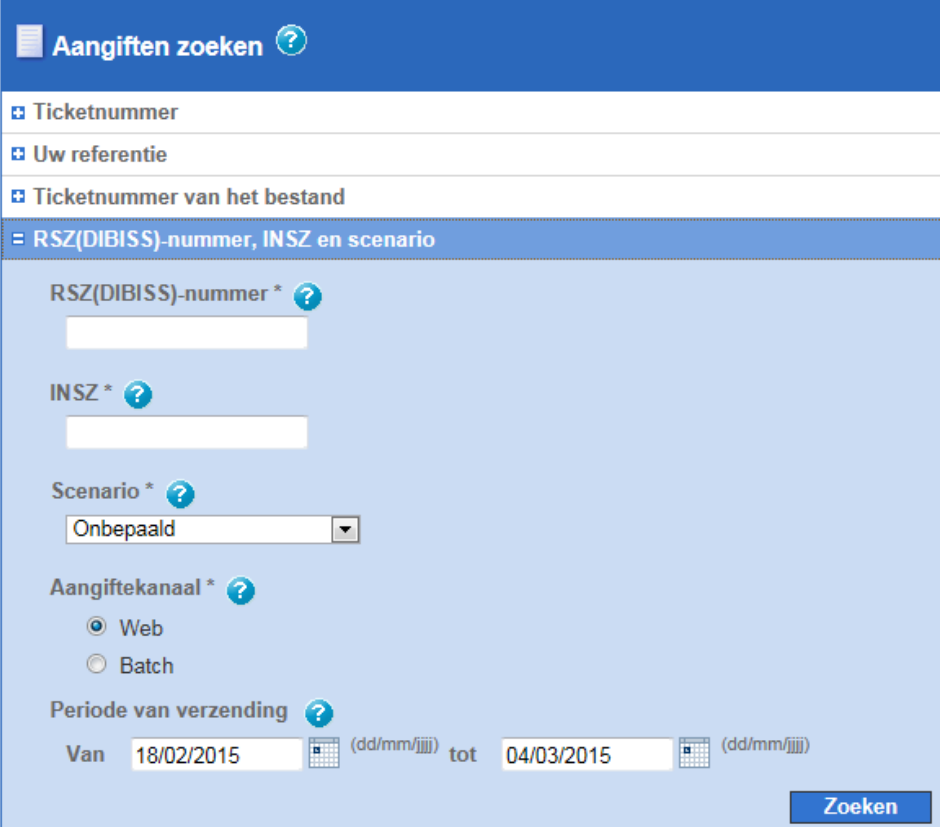

**Afbeelding: Zoeken op RSZ(DIBISS)-nummer, INSZ en scenario** 

Bij deze zoekactie worden verschillende verplichte criteria gecombineerd:

- Het RSZ-nummer (8 cijfers) of DIBISS-nummer (9 cijfers) van de werkgever die de natuurlijke persoon tewerkstelde op het moment dat het sociaal risico zich voordeed. Er kan alleen gezocht worden op geldige RSZ(DIBISS)-nummers. Het is namelijk niet mogelijk om het RSZ(DIBISS)-nummer vermeld in een aangifte op te zoeken als dit verkeerd is.
- Het INSZ van de natuurlijke persoon waarop de ASR-aangifte betrekking heeft. Er kan alleen gezocht worden op een geldig INSZ. Het is namelijk niet mogelijk om een INSZ vermeld in een aangifte op te zoeken als dit verkeerd is.
- Het scenario van de gezochte aangifte.
- Het kanaal via hetwelk het bestand werd doorgestuurd naar het transferpunt van de sociale zekerheid. Het kan gaan om het webkanaal of het batchkanaal.

U kunt de zoekactie bovendien verfijnen door de periode van verzending te wijzigen. Zij is standaard ingesteld op de laatste twee weken. U kunt die periode wijzigen door ofwel zelf een datum in te voeren in het opgelegde formaat ofwel een datum te selecteren in de kalender die toegankelijk is via de knop rechts van het veld. De maximale zoekperiode omvat de laatste zes

maanden<sup>5</sup>. De minimumperiode is één dag. Dezelfde datum wordt dan herhaald in beide zoekvelden.

-

L.

<sup>&</sup>lt;sup>5</sup> Met "laatste zes maanden" wordt bedoeld de huidige maand en de vijf vorige maanden.

## **4 RESULTAAT VAN EEN ZOEKACTIE**

## **4.1 Resultaat van het zoeken naar bestanden**

Een zoekactie naar bestanden kan leiden tot één van de volgende scenario's:

### **4.1.1 Geen resultaten**

Uw zoekactie heeft geen enkel resultaat opgeleverd. Er zal een aangepaste boodschap weergegeven worden.

Via de link "De zoekcriteria wijzigen" kunt u terugkeren naar het zoekscherm om er de waarden te wijzigen die werden ingevoerd voor de verschillende zoekcriteria.

### **Talen Batchbestanden zoeken - Zoekresultaten**

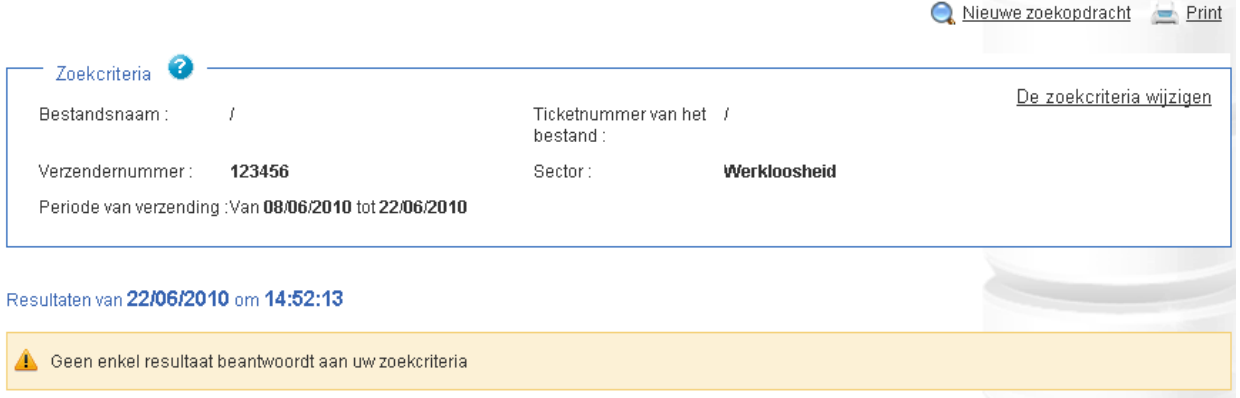

**Afbeelding: Geen resultaten** 

## **4.1.2 Beperkt aantal resultaten**

Dit is het meest voorkomende scenario.

### Batchbestanden zoeken - Zoekresultaten

Nieuwe zoekopdracht - Print

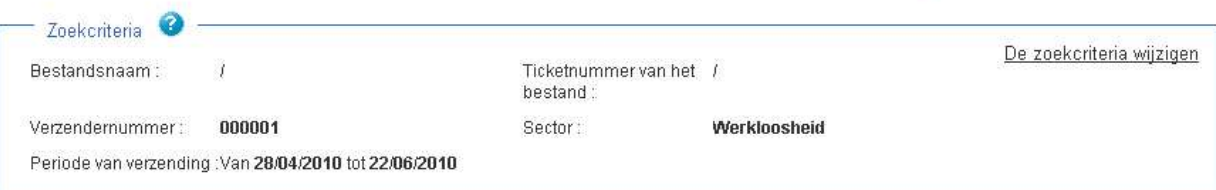

#### Resultaten van 22/06/2010 om 14:53:11

De resultaten downloaden in csy-formaat

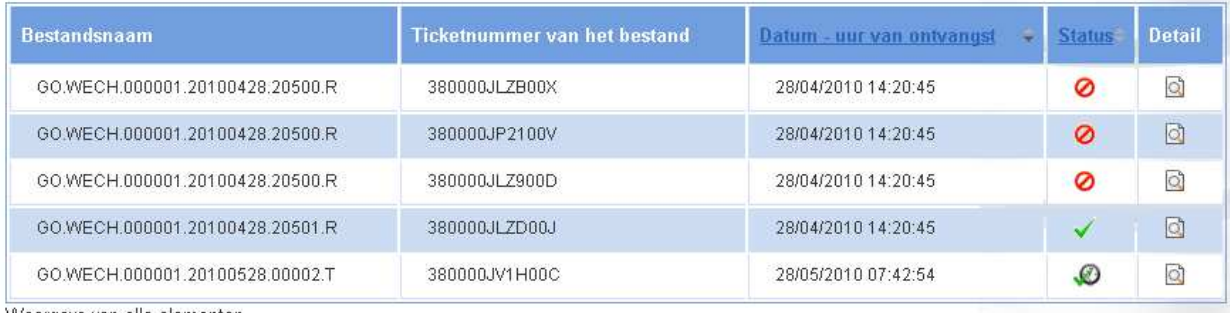

Weergave van alle elementen.

#### **Afbeelding: Meerdere resultaten**

Het bovenste deel van dit scherm bevat de waarden die gebruikt werden voor de zoekactie. Via de link "De zoekcriteria wijzigen" kunt u terugkeren naar het zoekscherm om er de waarden te wijzigen die werden ingevoerd voor de verschillende zoekcriteria.

Daaronder volgt een tabel waarvan elke lijn overeenkomt met een resultaat en dus met een bestand. De datum en het precieze uur waarop de zoekactie werd uitgevoerd, verschijnt bovenaan de tabel. Als u de resultatenlijst wilt actualiseren met dezelfde criteria, dan moet u dezelfde zoekactie opnieuw uitvoeren. Hiervoor gebruikt u de link "De zoekcriteria wijzigen".

De volgende gegevens worden in de tabel getoond:

- De bestandsnaam. Voor correcte zendingen die een FI, een FS en een GO bevatten, is het de naam van het GO-bestand die in deze kolom vermeld wordt. Het is namelijk op basis van dit GO-bestand dat de bestanden in een zending gegroepeerd worden.
- Het ticketnummer van het bestand.
- De datum en het uur waarop het transferpunt van de sociale zekerheid het bestand ontving. Voor een bestand dat werd doorgestuurd via een batchkanaal, komt deze datum in principe overeen met de verzendingsdatum van het bestand, tenzij er zich een communicatieprobleem heeft voorgedaan tussen de verzender en het transferpunt van de sociale zekerheid.
- De algemene status van het bestand.
- Een link die toegang biedt tot de details van het bestand in kwestie.

Standaard volgt de resultatenlijst de datum en het uur waarop de bestanden ontvangen werden, te beginnen met de meest recente. Om deze volgorde om te draaien, klikt u gewoon op het driehoekje naast de titel van de kolom "Datum - uur van ontvangst". Sorteren kan ook op basis van de algemene status door te klikken op de driehoekjes naast de titel "Status".

Via de link "De resultaten downloaden in csv-formaat" kunt u de resultatenlijst downloaden met de statusgegevens van elk bestand in die lijst. Vervolgens kunt u deze gegevens bewerken in functie van uw behoeften. Dit bestand wordt u ter informatie aangeboden, het is geen officieel document en heeft geen enkele wettelijke waarde.

Wat de algemene status van het bestand betreft, onderscheiden we de volgende mogelijkheden:

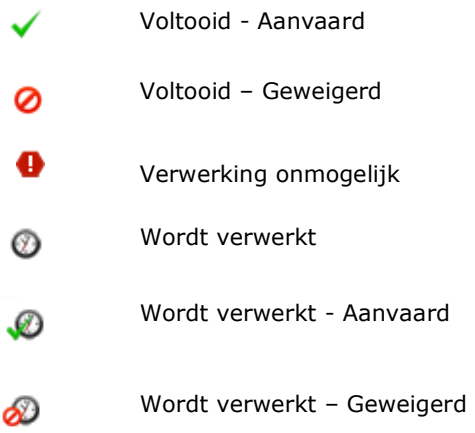

De status "Verwerking onmogelijk" geeft aan dat het bestand om één of andere reden niet verwerkt kon worden. De twee laatste statussen geven aan dat het bestand aanvaard of geweigerd werd maar dat de verwerking nog niet helemaal voltooid is. Een bestand kan één van beide statussen hebben zolang het ACRF (feedback aan de verzender) niet verzonden is.

### **4.1.3 Te veel resultaten**

Twee gevallen zijn mogelijk wanneer meer dan 80 bestanden beantwoorden aan uw zoekcriteria.

### **4.1.3.1 De zoekactie kan verder verfijnd worden**

Als bepaalde criteria nog verder verfijnd kunnen worden, dan zal een boodschap weergegeven worden om uit te leggen dat er te veel resultaten zijn maar dat u dit aantal kunt beperken door de zoekcriteria te verfijnen waarvoor dat nog mogelijk is. Om deze zoekcriteria te wijzigen, klikt u gewoon op de link "De zoekcriteria wijzigen".

### Batchbestanden zoeken - Zoekresultaten

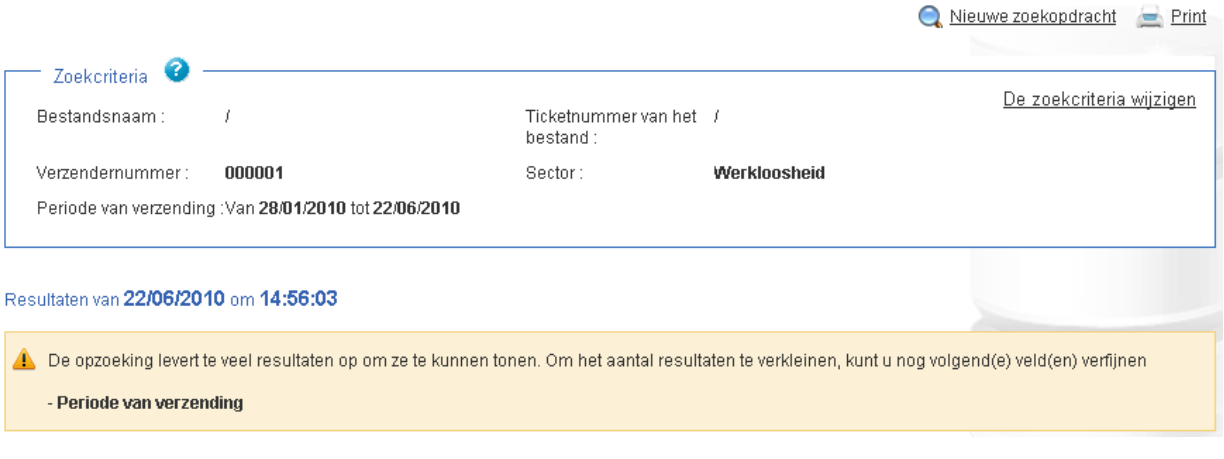

**Afbeelding: Te veel resultaten, de zoekactie kan nog verfijnd worden** 

### **4.1.3.2 De zoekactie werd maximaal verfijnd**

Als de gebruiker de beschikbare zoekcriteria al maximaal verfijnd heeft en de zoekactie nog steeds meer dan 80 resultaten oplevert, dan kan hij de statusgegevens van alle bestanden die beantwoorden aan de zoekcriteria toch raadplegen door te klikken op de link "De resultaten downloaden in csv-formaat". Dit bestand wordt u ter informatie aangeboden, het is geen officieel document en heeft geen enkele wettelijke waarde.

### Batchbestanden zoeken - Zoekresultaten

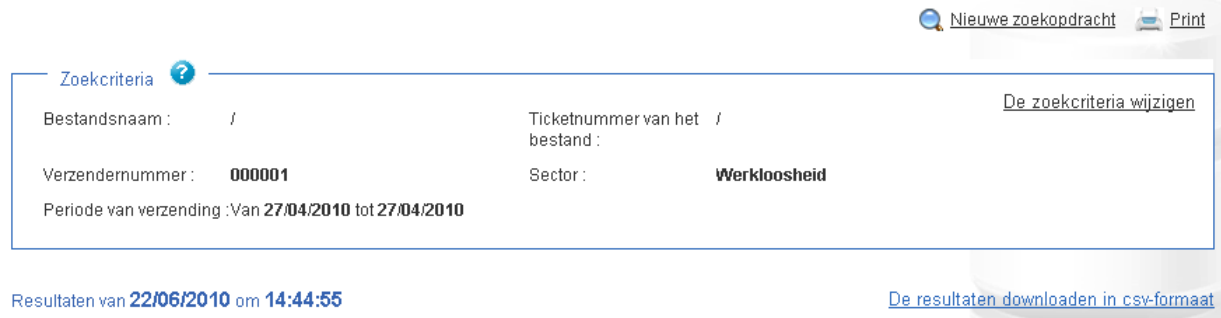

 $\Lambda$  De opzoeking levert te veel resultaten op om ze te kunnen tonen. U kunt echter alle resultaten downloaden in csv-formaat door te klikken op de hyperlink hierboven.

**Afbeelding: Te veel resultaten, maximaal verfijnde zoekactie** 

### **4.1.4 Exact één resultaat**

Als er maar één bestand voldoet aan uw zoekcriteria, dan komt u direct op de detailpagina van dat bestand terecht, zonder dat u via de pagina met de resultatenlijst moet gaan.

Voor een beschrijving van die detailpagina verwijzen we naar de sectie "Details van een bestand".

# **4.2 Resultaat van het zoeken naar aangiften**

Een zoekactie naar aangiften kan eveneens aanleiding geven tot verschillende scenario's.

## **4.2.1 Geen resultaten**

Uw zoekactie heeft geen enkel resultaat opgeleverd. Er zal een aangepaste boodschap weergegeven worden.

Via de link "De zoekcriteria wijzigen" kunt u terugkeren naar het zoekscherm om er de waarden te wijzigen die werden ingevoerd voor de verschillende zoekcriteria.

### **4.2.2 Beperkt aantal resultaten**

Dit is het meest voorkomende scenario.

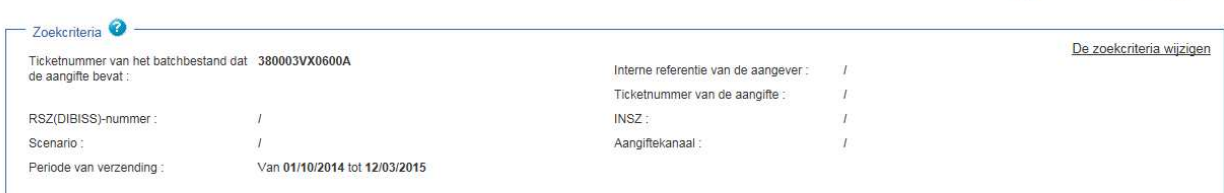

Resultaten van 12/03/2015 om 11:29:55

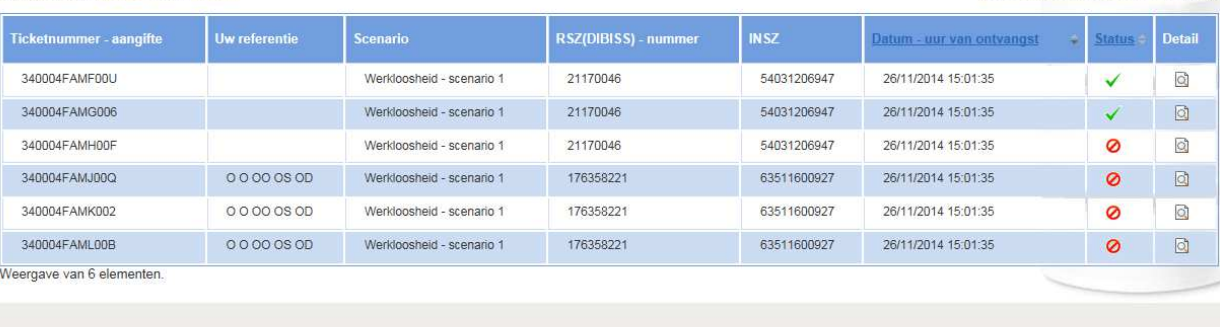

#### **Afbeelding: Meerdere resultaten**

Het bovenste deel van dit scherm bevat de waarden die gebruikt werden voor de zoekactie. Via de link "De zoekcriteria wijzigen" kunt u terugkeren naar het zoekscherm om er de waarden te wijzigen die werden ingevoerd voor de verschillende zoekcriteria.

Nieuwe zoekopdracht Print

De resultaten downloaden in csv-formaat

Daaronder volgt een tabel waarvan elke lijn overeenkomt met een resultaat en dus met een aangifte. De datum en het precieze uur waarop de zoekactie werd uitgevoerd, verschijnt bovenaan de tabel. Als u de resultatenlijst wilt actualiseren met dezelfde criteria, dan moet u dezelfde zoekactie opnieuw uitvoeren. Hiervoor gebruikt u de link "De zoekcriteria wijzigen".

De volgende gegevens worden in de tabel getoond:

- Het ticketnummer van de aangifte.
- Uw referentie (als uw aangifte een referentie bevat).
- Het scenario van de aangifte.
- Het RSZ(DIBISS)-nummer waarop de aangifte betrekking heeft.
- Het INSZ waarop de aangifte betrekking heeft.
- De datum en het uur waarop het transferpunt van de sociale zekerheid de aangifte ontving. Voor een webaangifte gaat het om de datum en het uur waarop het formulier werd voorgelegd. Voor batchaangiften komt deze datum in principe overeen met de verzendingsdatum van het batchbestand, tenzij er zich een communicatieprobleem heeft voorgedaan tussen de verzender en het transferpunt van de sociale zekerheid.
- De algemene status van de aangifte.
- Een link die toegang biedt tot de details van de aangifte in kwestie.

Standaard volgt de resultatenlijst de datum en het uur waarop de aangiften ontvangen werden, te beginnen met de meest recente. Om deze volgorde om te draaien, klikt u gewoon op het driehoekje naast de titel van de kolom "Datum - uur van ontvangst". Sorteren kan ook op basis van de algemene status door te klikken op de driehoekjes naast de titel "Status".

Via de link "De resultaten downloaden in csv-formaat" kunt u de resultatenlijst downloaden met de statusgegevens van elke aangifte in die lijst. Vervolgens kunt u deze gegevens bewerken in functie van uw behoeften. Dit bestand wordt u ter informatie aangeboden, het is geen officieel document en heeft geen enkele wettelijke waarde.

Wat de status van de aangifte betreft, onderscheiden we dezelfde mogelijkheden als voor een bestand:

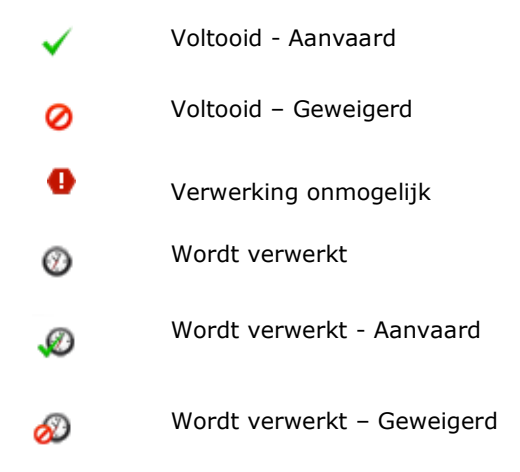

## **4.2.3 Te veel resultaten**

Twee gevallen zijn mogelijk wanneer meer dan 80 resultaten beantwoorden aan uw zoekcriteria.

### **4.2.3.1 De zoekactie kan verder verfijnd worden**

Als bepaalde criteria nog verder verfijnd kunnen worden, dan zal een boodschap weergegeven worden om uit te leggen dat er te veel resultaten zijn maar dat u dit aantal kunt beperken door de zoekcriteria te verfijnen waarvoor dat nog mogelijk is. Om deze zoekcriteria te wijzigen, klikt u gewoon op de link "De zoekcriteria wijzigen".

### **4.2.3.2 De zoekactie werd maximaal verfijnd**

Als de gebruiker de beschikbare zoekcriteria al maximaal verfijnd heeft en de zoekactie nog steeds meer dan 80 resultaten oplevert, dan kan hij de statusgegevens van alle aangiften die beantwoorden aan de zoekcriteria toch raadplegen door te klikken op de link "De resultaten downloaden in csv-formaat". Dit bestand wordt u ter informatie aangeboden, het is geen officieel document en heeft geen enkele wettelijke waarde.

### **4.2.4 Exact één resultaat**

Als er maar één aangifte voldoet aan uw zoekcriteria, dan komt u direct op de detailpagina van die aangifte terecht, zonder dat u via de pagina met de resultatenlijst moet gaan.

Voor een beschrijving van die detailpagina verwijzen we naar de sectie "Details van een aangifte".

# **5 DETAILS RAADPLEGEN**

# **5.1 Details van een bestand**

### Detail van het batchbestand FI.AOAT.001892.20100621.00004.T

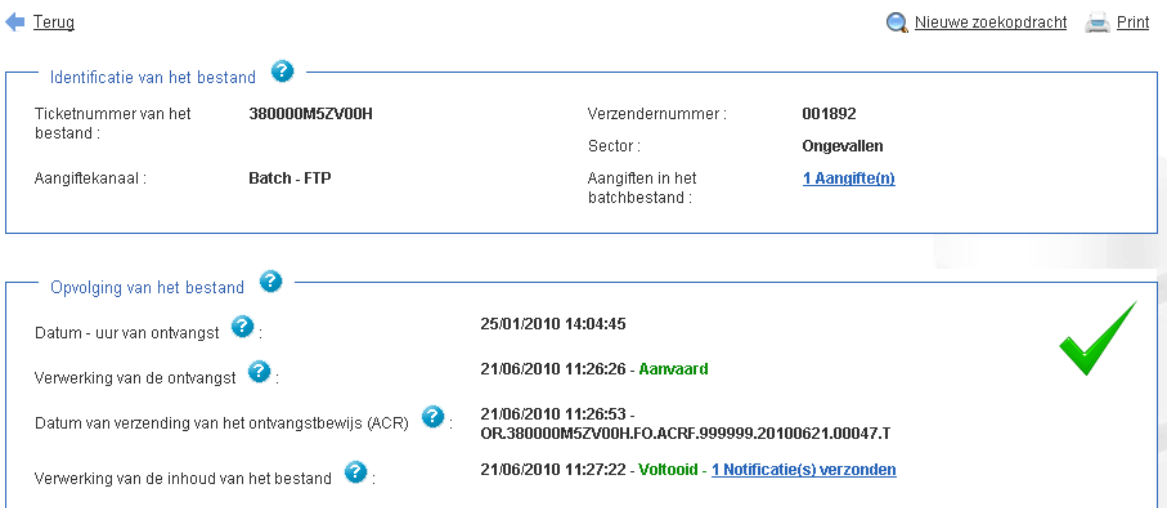

**Afbeelding: Details van een bestand** 

Het scherm "Details van een bestand" bevat informatie over één enkel bestand waarvan de naam bovenaan de pagina wordt weergegeven. Onder die naam vindt u drie hyperlinks:

- "Terug" om terug te keren naar de vorige pagina.
- "Nieuwe zoekopdracht" om terug te keren naar de startpagina met de verschillende zoekmogelijkheden.
- "Print" om de weergegeven pagina af te drukken.

Daarna volgen twee zones. De eerste zone bevat de identificatiegegevens van het bestand:

- Het ticketnummer.
- Het verzendernummer.
- Het kanaal waarlangs het bestand verstuurd werd.
- De betreffende sector.
- Het aantal aangiften in het bestand. Het aantal aangiften wordt weergegeven in de vorm van een hyperlink. Als u op die link klikt, krijgt u ofwel de lijst van de aangiften die in het bestand vervat zitten, ofwel, als het bestand maar één aangifte bevat, de details van die aangifte.

De tweede zone bevat de grote stappen die het mogelijk maken de verwerking van het bestand op te volgen. Deze gegevens worden ingevuld naarmate het bestand de verschillende stappen doorloopt. In chronologische volgorde ziet u:

- de datum en het uur waarop het transferpunt van de sociale zekerheid het bestand ontving;
- het tijdstip waarop het bestand werd aanvaard of geweigerd. Als het bestand geweigerd is, zal ook de reden voor de weigering vermeld worden zoals zij is opgenomen in het ACRF;
- de datum en het uur waarop het bestand met de ontvangstbevestiging (ACRF) werd opgestuurd en de naam van dit bestand;
- gegevens om de verwerking van het bestand op te volgen. Deze fase is alleen aanwezig voor aanvaarde bestanden. Zolang niet alle aangiften in het bestand volledig verwerkt zijn, zal deze fase de status "wordt verwerkt" hebben. In dat geval krijgt u de datum en het beginuur van de verwerking van de aangiften. Pas wanneer alle notificaties verzonden zijn naar de aangever zal deze fase afgesloten worden. De datum en het einduur van de verwerking zullen dan verschijnen met een hyperlink naar de statusgegevens van het(de) verzonden notificatiebestand(en).

In de hoek bovenaan rechts verschijnt het symbool van de algemene status van het bestand.

## **5.2 Details van een aangifte**

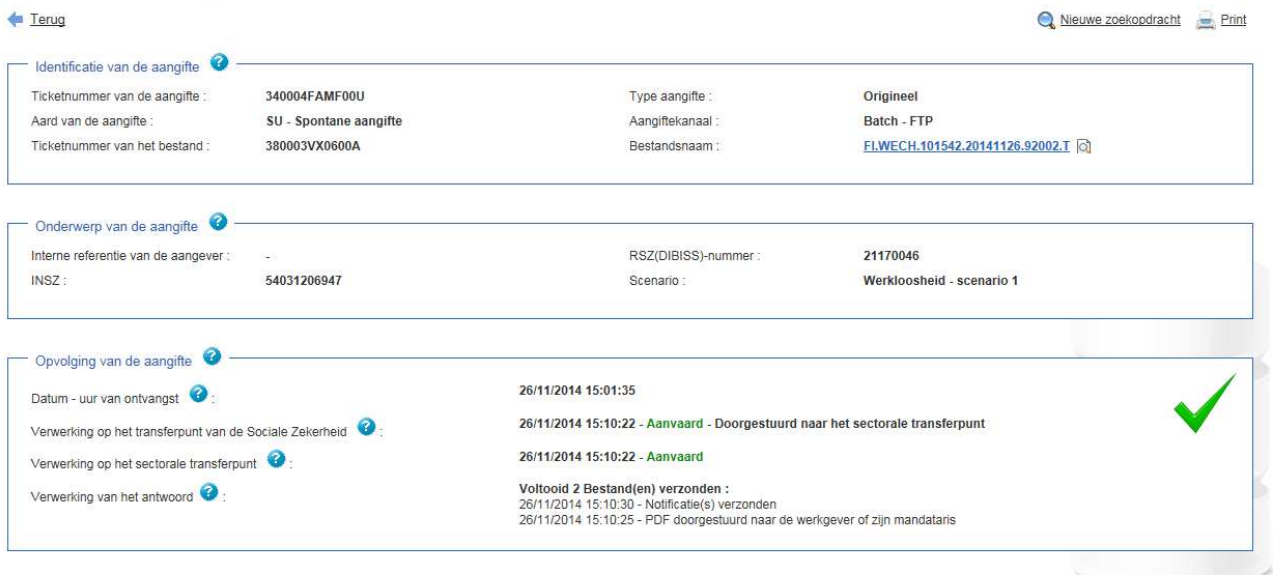

#### Detail van de aangifte 340004FAMF00U

#### **Afbeelding: Details van een aangifte**

Het scherm "Details van een aangifte" bevat informatie over één enkele aangifte waarvan het ticketnummer bovenaan de pagina wordt weergegeven. Onder dat nummer vindt u drie hyperlinks:

- "Terug" om terug te keren naar de vorige pagina.
- "Nieuwe zoekopdracht" om terug te keren naar de startpagina met de verschillende zoekmogelijkheden.

"Print" om de weergegeven informatie af te drukken.

Daarna volgen drie zones. De eerste zone bevat de gegevens waarmee het transferpunt van de sociale zekerheid de aangifte heel precies kan identificeren. Het gaat om de volgende gegevens:

- Het ticketnummer van de aangifte.
- Het type aangifte (origineel, duplicaat, wijziging,...).
- De aard van de aangifte (SU voor spontane aangiften en FA voor aangiften van de sector Uitkeringen ingediend na een aanvraag).
- Het kanaal waarlangs het bestand verstuurd werd.
- Het ticketnummer en de naam van het bestand voor batchaangiften. De naam van het bestand verschijnt in de vorm van een hyperlink waarmee u de details van het bestand in kwestie meteen kunt raadplegen.

De tweede zone bevat de gegevens waarmee de aangever de aangifte kan identificeren die hij heeft ingevoerd. Het betreft de volgende gegevens:

- De referentie van de aangever: een optionele referentie die een aangever kan toekennen aan zijn aangifte.
- Het RSZ(DIBISS)-nummer van de werkgever die de natuurlijke persoon tewerkstelde op het moment dat het sociaal risico zich voordeed.
- Het INSZ waarop de aangifte betrekking heeft.
- Het scenario van de aangifte.

De derde zone bevat de grote stappen die het mogelijk maken de verwerking van de aangifte op te volgen. Deze gegevens worden ingevuld naarmate de aangifte de verschillende stappen doorloopt. In chronologische volgorde ziet u:

- de datum en het uur waarop het transferpunt van de sociale zekerheid de aangifte ontving. Voor een webaangifte is dit het precieze tijdstip waarop de aangifte voorgelegd werd. Voor batchaangiften komen de datum en het uur in principe overeen met het moment waarop het bestand verzonden is, tenzij er zich een communicatieprobleem heeft voorgedaan tussen de verzender en het transferpunt van de sociale zekerheid;
- de gegevens in verband met de verwerking van de aangifte bij het transferpunt van de sociale zekerheid. Dat kan de aangifte aanvaarden of verwerpen. Als zij geweigerd is, dan wordt toegelicht waarom. Het kan gaan om één van de volgende redenen:
	- fout op het niveau van de gekruiste controles;
	- ongeldig xml-schema (bv.: één of meer elementen ontbreken in het schema; het schema bevat één of meer sequentiefouten);
	- ongeldig xml-schema en fout op het niveau van de gekruiste controles;
	- **fout bij de verrijking;**
- geweigerd bij de toegangscontrole (bv.: de verzender mag geen aangiften verzenden met betrekking tot de vermelde werkgever).
- Als de aangifte aanvaard wordt door het transferpunt van de sociale zekerheid, dan zal zij naar het transferpunt van de sector gestuurd worden. Daar zal de inhoud van de aangifte effectief verwerkt worden. Zij zal hier opnieuw kunnen worden aanvaard of geweigerd omwille van een fout bij de verrijking.
- Het laatste deel van de informatie betreft de gegevens over de verzending van de antwoorden die voortvloeien uit de verwerking van de aangifte (notificatie en/of PDF).

In de hoek bovenaan rechts verschijnt het symbool van de algemene status van de aangifte.

# **6 FOLLOWIT VOOR DE SECTOREN VAN DE SOCIALE ZEKERHEID**

Zoals in het begin van dit document werd aangegeven, is de toepassing FollowIt gericht op twee doelgroepen. Enerzijds de verzenders van bestanden en aangiften (doorgaans de werkgevers of hun mandatarissen) en anderzijds de sectoren van de sociale zekerheid. Tot hiertoe werden de mogelijkheden besproken die de toepassing biedt aan de leden van de eerste doelgroep. Voor de tweede doelgroep, namelijk de sectoren, zijn er een aantal verschillen ten opzichte van de aangevers. Die verschillen betreffen de aangeboden zoekmogelijkheden maar ook de raadpleging van de details van een bestand. Alleen die twee punten zullen besproken worden.

## **6.1 Mogelijke zoekacties voor de sectoren van de sociale zekerheid**

Nadat u zich hebt aangemeld, komt u op het volgende scherm terecht.

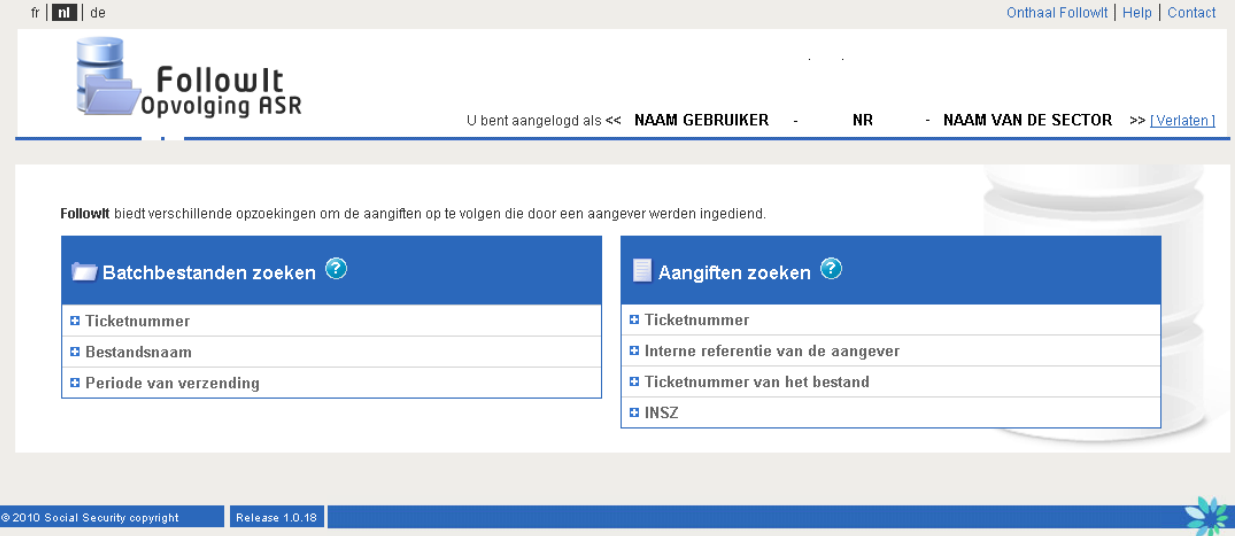

#### **Afbeelding: Startscherm voor de sectoren**

Verschillende zoekmogelijkheden worden aangeboden. In de linkerkolom staan de mogelijke zoekacties om bestanden terug te vinden, in de rechterkolom die om aangiften te zoeken. Voor we de verschillende zoekmogelijkheden toelichten, is het belangrijk om te verduidelijken wat we bedoelen met "bestand" en "web/batchaangifte".

Een verzender die elektronische aangiften naar de sociale zekerheid wil sturen, kan dit op twee manieren doen:

1. Via de portaalsite van de sociale zekerheid. Hij kan online een aangifte invullen en indienen. Naar dergelijke aangiften zullen we verwijzen met de term "webaangiften".

2. Via een batchaangifte.

We spreken van een batchaangifte wanneer de verzender een bestand verstuurt met daarin één of meerdere aangiften. Voor de bestandsoverdracht zijn verschillende kanalen mogelijk (bijvoorbeeld FTP).

Met FollowIt is het dus mogelijk om te zoeken naar statusgegevens van bestanden, van batchaangiften in die bestanden of van webaangiften. Bovendien is het ook mogelijk om te switchen tussen een bestand en de daarin vervatte batchaangiften en omgekeerd.

In de volgende punten bestuderen we de verschillende mogelijkheden om bestanden en aangiften op te zoeken.

Om een zoekactie te openen, moet u gewoon klikken op de naam of op het plusteken voor de naam van de betreffende zoekactie. De asterisk (\*) duidt de verplichte velden aan.

## **6.1.1 Bestanden zoeken op ticketnummer**

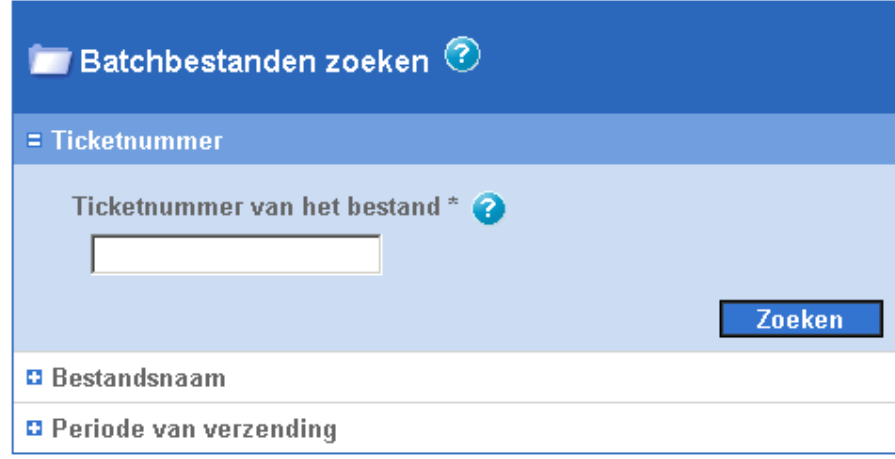

**Afbeelding: Zoeken op het ticketnummer van een bestand** 

U geeft het ticketnummer in van het bestand waarvan u de statusgegevens wilt raadplegen en klikt dan op "Zoeken". U dient het volledige ticketnummer in te geven, dat bestaat uit dertien alfanumerieke karakters en altijd begint met het cijfer 38. De streepjes moeten niet ingegeven worden in het zoekveld. Het ticketnummer 38000000AG013 is een voorbehouden nummer dat niet mag worden ingevoerd.

## **6.1.2 Bestanden zoeken op bestandsnaam**

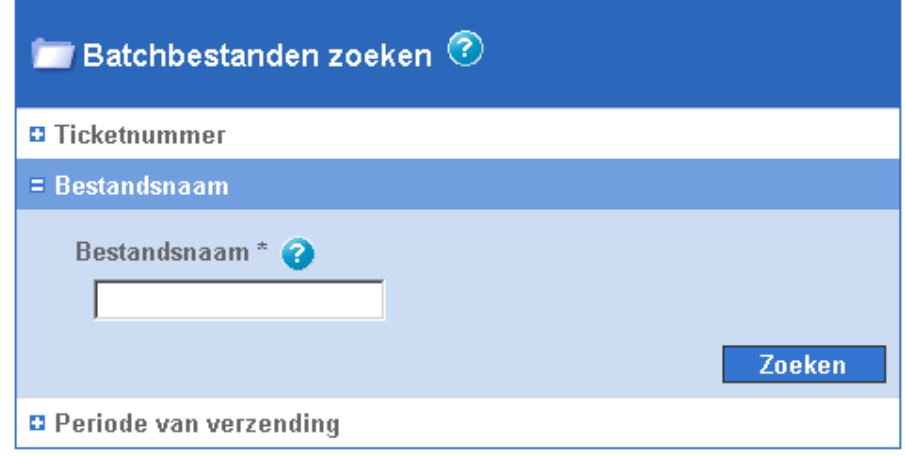

**Afbeelding: Zoeken op bestandsnaam** 

U geeft de volledige naam in van het bestand dat u zoekt. Voorbeeld: FI.WECH.123456.20100622.30151.R

# **6.1.3 Bestanden zoeken op periode**

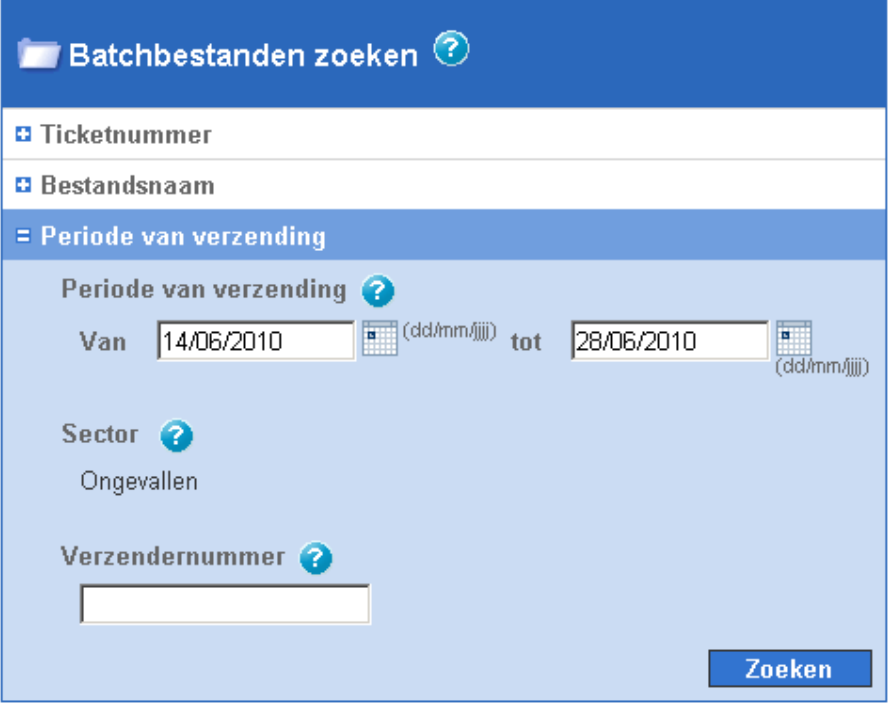

**Afbeelding: Zoeken op periode** 

Bij deze zoekactie kunt u een of meer bestanden zoeken op basis van hun periode van verzending. Zij werd standaard ingesteld op de laatste twee weken. U kunt die periode wijzigen door ofwel zelf een datum in te voeren in het opgelegde formaat ofwel een datum te selecteren in de kalender die

toegankelijk is via de knop rechts van het veld. De maximale zoekperiode omvat de laatste zes maanden<sup>6</sup>. De minimumperiode is één dag. Dezelfde datum wordt dan herhaald in beide zoekvelden. Om uw zoekactie te verfijnen, kunt u ook een verzendernummer ingeven. U zal dan wel de 6 cijfers van dit nummer moeten invoeren. Zoals voor de andere zoekacties zal u alleen toegang hebben tot de bestanden van de sector waartoe u behoort. Die sector wordt trouwens automatisch ingevuld in het veld "Sector" en kan niet gewijzigd worden.

## **6.1.4 Aangiften zoeken op ticketnummer**

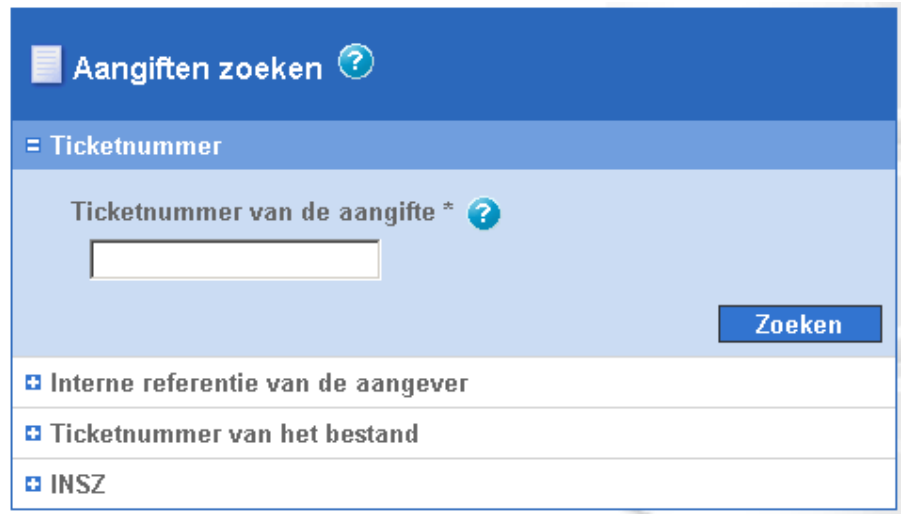

#### **Afbeelding: Zoeken op het ticketnummer van een aangifte**

U geeft het ticketnummer in van de aangifte waarvan u de statusgegevens wilt raadplegen en klikt dan op "Zoeken". U dient het volledige ticketnummer in te geven, dat normaal bestaat uit dertien alfanumerieke karakters en altijd begint met het cijfer 34. De streepjes moeten niet ingegeven worden in het zoekveld.

-

<sup>&</sup>lt;sup>6</sup> Met "laatste zes maanden" wordt bedoeld de huidige maand en de vijf vorige maanden.

## **6.1.5 Aangiften zoeken op referentie**

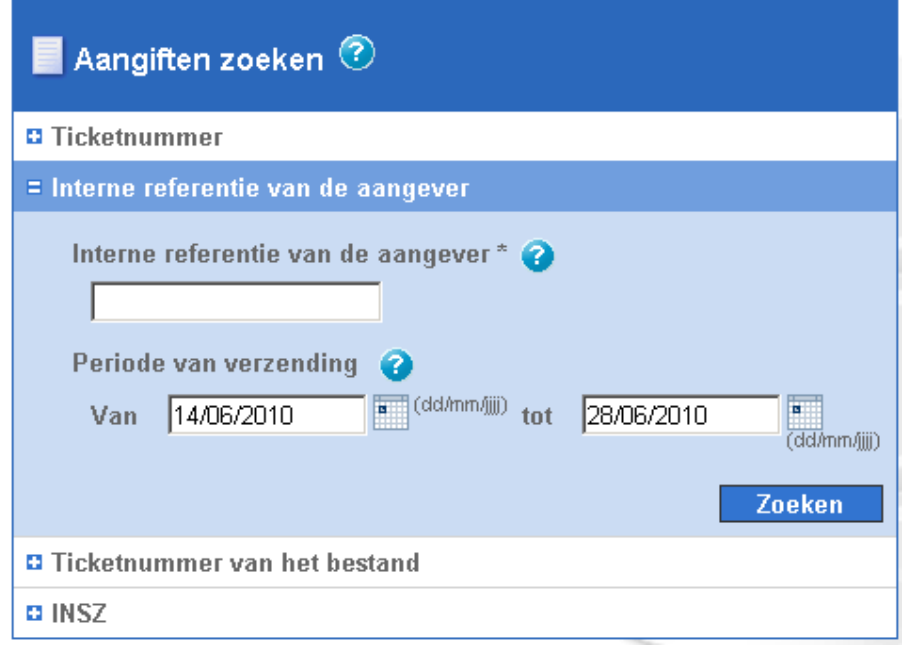

**Afbeelding: Zoeken op de referentie van een aangifte** 

Als u de interne referentie kent die de aangever aan zijn aangifte heeft toegekend, dan kunt u een opzoeking doen op basis van die referentie. U moet dan wel de referentie invoeren zoals zij werd ingevoerd in de aangifte, rekening houdend met de hoofdletters en de kleine letters. U kunt deze zoekactie bovendien verfijnen door de periode van verzending te wijzigen. Zij is standaard ingesteld op de laatste twee weken. U kunt die periode wijzigen door ofwel zelf een datum in te voeren in het opgelegde formaat ofwel een datum te selecteren in de kalender die toegankelijk is via de knop rechts van het veld. De maximale zoekperiode omvat de laatste zes maanden<sup>7</sup>. De minimumperiode is één dag. Dezelfde datum wordt dan herhaald in beide zoekvelden.

-

 $<sup>7</sup>$  Met "laatste zes maanden" wordt bedoeld de huidige maand en de vijf vorige maanden.</sup>

## **6.1.6 Aangiften zoeken op het ticketnummer van het bestand**

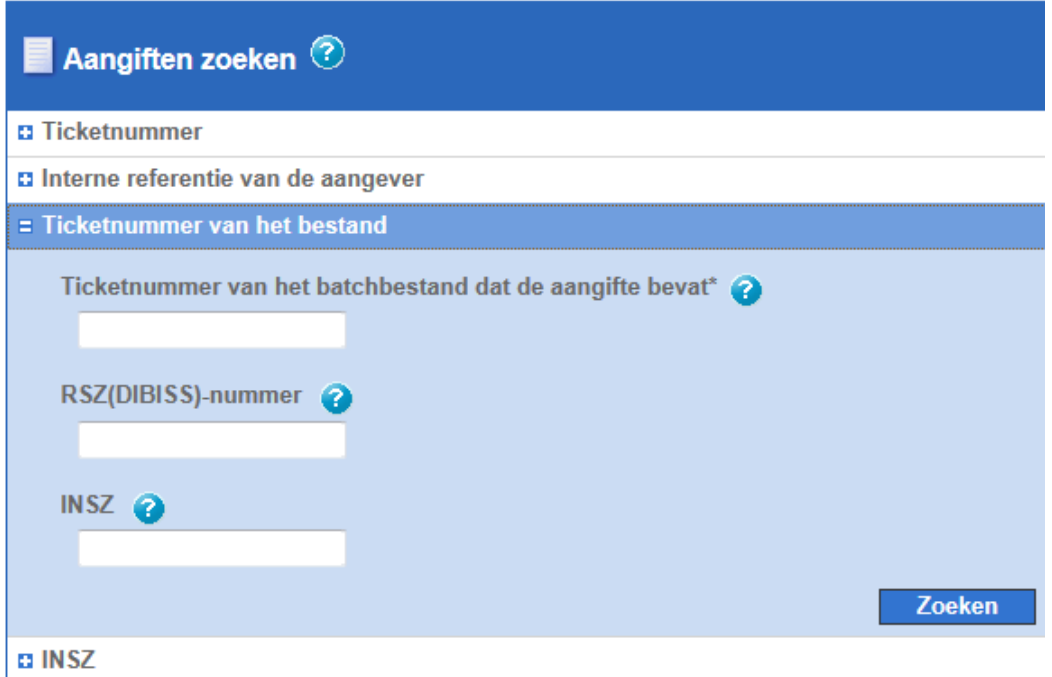

**Afbeelding: Zoeken op het ticketnummer van het bestand waarin de aangifte zich bevond** 

Bij deze zoekactie voert u het ticketnummer van het gezochte batchbestand in. U zal als resultaat de aangifte(n) krijgen die in het betreffende bestand vervat zat(en).

Het ticketnummer van het bestand bestaat uit dertien alfanumerieke karakters en begint altijd met het cijfer 38. De streepjes moeten niet ingegeven worden in het zoekveld. Het ticketnummer 38000000AG013 is een voorbehouden nummer dat niet mag worden ingevoerd.

Als u dat wenst, kunt u de zoekactie verfijnen door de volgende gegevens in te voeren:

- Het RSZ-nummer (8 cijfers) of DIBISS-nummer (9 cijfers) van de werkgever die de natuurlijke persoon tewerkstelde op het moment dat het sociaal risico zich voordeed. Er kan alleen gezocht worden op geldige RSZ(DIBISS)-nummers. Het is namelijk niet mogelijk om het RSZ(DIBISS)-nummer vermeld in een aangifte op te zoeken als dit verkeerd is.
- Het INSZ van de natuurlijke persoon waarop de ASR-aangifte betrekking heeft. Er kan alleen gezocht worden op een geldig INSZ. Het is namelijk niet mogelijk om een INSZ vermeld in een aangifte op te zoeken als dit verkeerd is.

Alleen het ticketnummer van het bestand is verplicht, de andere criteria van deze opzoeking zijn optioneel.

## **6.1.7 Aangiften zoeken op INSZ en scenario**

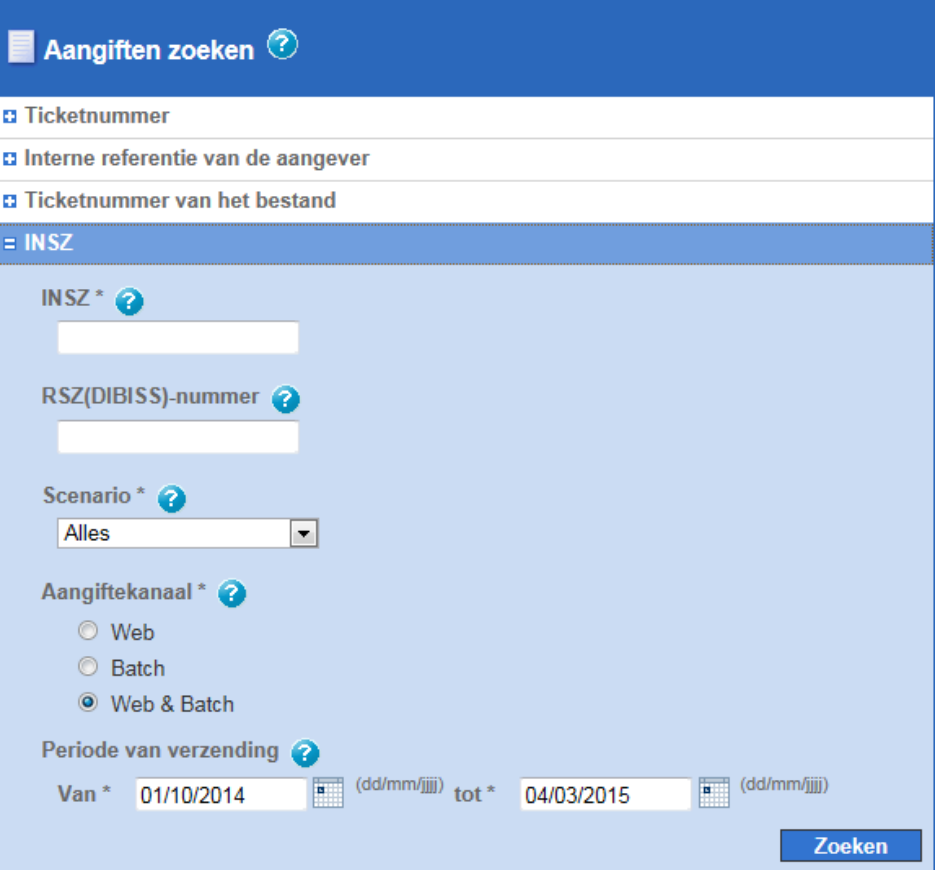

**Afbeelding: Zoeken op INSZ en scenario** 

Deze zoekactie is gebaseerd op het INSZ van de natuurlijke persoon waarop de ASR-aangifte betrekking heeft. Dit criterium is dus verplicht, net als het veld "Scenario". Dat bevat de lijst van de scenario's van uw sector. Als u een opzoeking wenst te doen op alle scenario's van uw sector, dan moet u gewoon de waarde "Alles" selecteren. U moet ook het aangiftekanaal van de gezochte aangifte(n) opgeven. Als u het aangiftekanaal niet kent of als u uw resultaten niet wenst te beperken tot één aangiftekanaal, dan kunt u de standaard ingestelde optie "Web & Batch" onveranderd laten en de zoekactie starten.

Om uw zoekactie te verfijnen, kunt u:

-

- het RSZ-nummer (8 cijfers) of DIBISS-nummer (9 cijfers) invoeren van de werkgever die de natuurlijke persoon tewerkstelde op het moment dat het sociaal risico zich voordeed. Er kan alleen gezocht worden op geldige RSZ(DIBISS)-nummers. Het is namelijk niet mogelijk om het RSZ(DIBISS)-nummer vermeld in een aangifte op te zoeken als dit verkeerd is.
- de periode van verzending wijzigen, die standaard is ingesteld op de laatste twee weken. Hiervoor kunt u zelf een datum invoeren in het opgelegde formaat of een datum selecteren in de kalender die toegankelijk is via de knop rechts van het veld. De maximale zoekperiode omvat de laatste zes maanden<sup>8</sup>. De minimumperiode is één dag. Dezelfde datum wordt dan herhaald in beide zoekvelden.

<sup>&</sup>lt;sup>8</sup> Met "laatste zes maanden" wordt bedoeld de huidige maand en de vijf vorige maanden.

# **6.2 Raadpleging van de statusgegevens van een bestand voor de sectoren van de sociale zekerheid**

#### Detail van het batchbestand FI.WECH.100541.20110325.10006.T

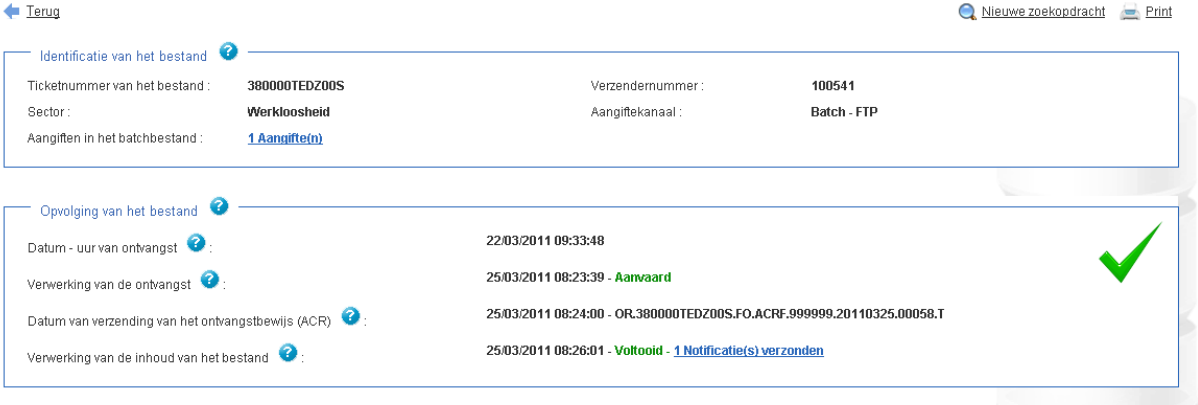

#### **Afbeelding: Details van een bestand**

Het scherm "Details van een bestand" bevat informatie over één enkel bestand waarvan de naam bovenaan de pagina wordt weergegeven. Onder die naam vindt u drie hyperlinks:

- "Terug" om terug te keren naar de vorige pagina.
- "Nieuwe zoekopdracht" om terug te keren naar de startpagina met de verschillende zoekmogelijkheden.
- "Print" om de weergegeven pagina af te drukken.

Daarna volgen twee zones. De eerste zone bevat de identificatiegegevens van het bestand:

- Het ticketnummer.
- Het verzendernummer.
- Het kanaal waarlangs het bestand verstuurd werd.
- De betreffende sector.
- Het aantal aangiften in het bestand. Het aantal aangiften wordt weergegeven in de vorm van een hyperlink. Als u op die link klikt, krijgt u ofwel de lijst van de aangiften die in het bestand vervat zitten, ofwel, als het bestand maar één aangifte bevat, de details van die aangifte. Als het bestand slechts één enkele aangifte bevat en de sector ervan niet kon worden bepaald, dan zullen de details van deze aangifte niet toegankelijk zijn. Vanuit de lijst van de aangiften die vervat zitten in dit bestand, zult u ook alleen toegang krijgen tot de details van de aangiften waarvoor men heeft vastgesteld dat zij tot uw sector behoren.

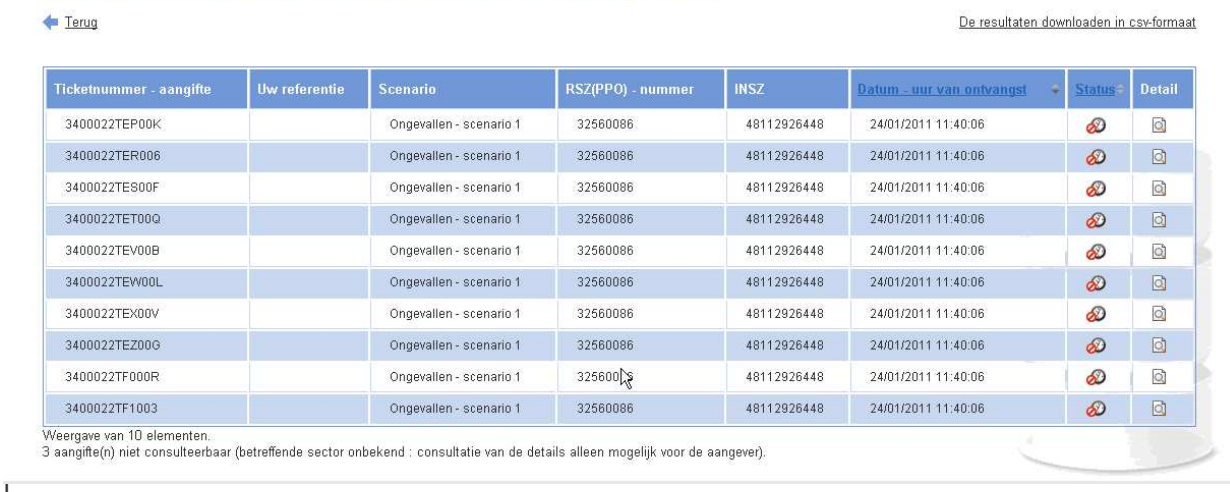

#### Aangiften van het batchbestand FI.AOAT.101542.20110126.99001.T

Afbeelding: lijst van de aangiften vervat in een bestand

De tweede zone bevat de grote stappen die het mogelijk maken de verwerking van het bestand op te volgen. Deze gegevens worden ingevuld naarmate het bestand de verschillende stappen doorloopt. In chronologische volgorde ziet u:

- de datum en het uur waarop het transferpunt van de sociale zekerheid het bestand ontving;
- het tijdstip waarop het bestand werd aanvaard of geweigerd. Als het bestand geweigerd is, zal ook de reden voor de weigering vermeld worden zoals zij is opgenomen in het ACRF;
- de datum en het uur waarop het bestand met de ontvangstbevestiging (ACRF) werd opgestuurd en de naam van dit bestand;
- gegevens om de verwerking van het bestand op te volgen. Deze fase is alleen aanwezig voor aanvaarde bestanden. Zolang niet alle aangiften in het bestand volledig verwerkt zijn, zal deze fase de status "wordt verwerkt" hebben. In dat geval krijgt u de datum en het beginuur van de verwerking van de aangiften. Pas wanneer alle notificaties verzonden zijn naar de aangever zal deze fase afgesloten worden. De datum en het einduur van de verwerking zullen dan verschijnen met een hyperlink naar de statusgegevens van het(de) verzonden notificatiebestand(en).

In de hoek bovenaan rechts verschijnt het symbool van de algemene status van het bestand.